- 1. นำ ZTE MF626 ใส่ในช่อง USB รอสักครู่ เครื่องของคุณจะพบ นำ ZTE MF626 ใส่ในช่อง USB รอสักครู่ เครื่องของคุณจะพบ<br>CD-ROM ไดร์เวอร์ ให้ติดตั้งจากไฟล์ Setup ใน CD-ROM และทำ ตามคำแนะนำในการติดตั้งจนเสร็จ
- 2. เปิดโปรแกรม T-Mobile Mobile Broadband Manager ขึ้นมา รอเครื่องลงไดร์เวอร์จนเสร็จ โปรแกรมจะแสดง สัญญาณและผู้ให้บริการ

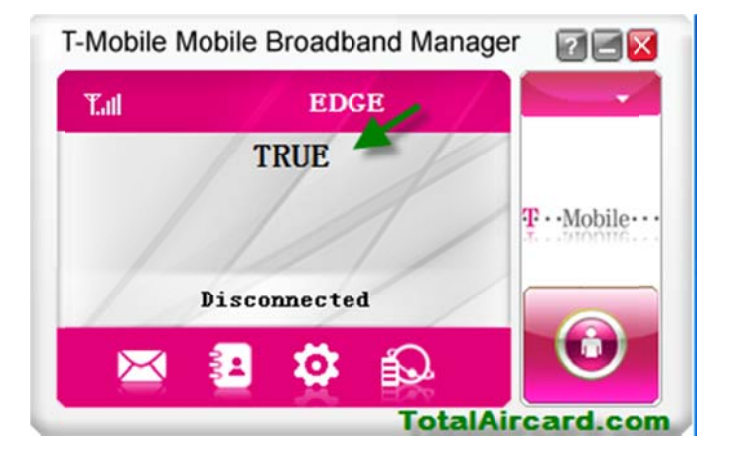

3. สร้างโปรไฟล์ของเครือข่ายที่ใช้ คลิกที่ Settings

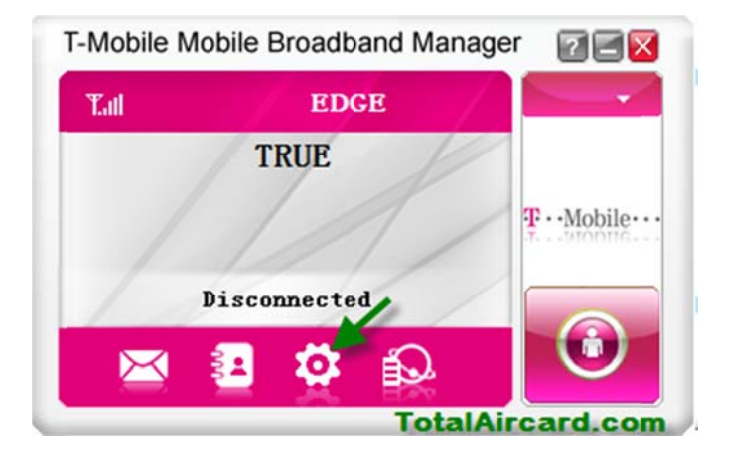

4. เลือก Connection คลิก Add เพื่อสร้างโปรไฟล์ตามรายละเอียด เสร็จแล้วคลิก Save ตามด้วย Apply

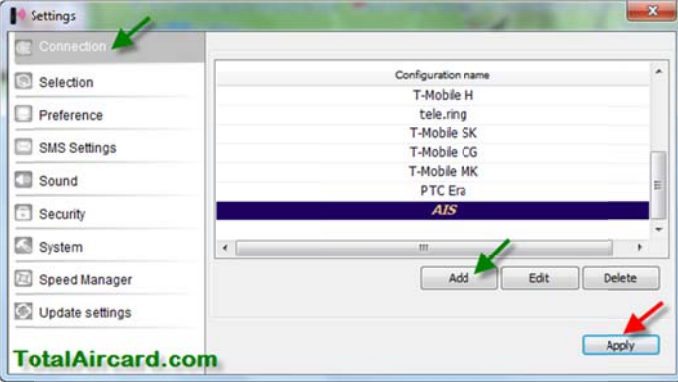

- a. Config name = AIS, APN = internet, Dial Number = \*99\*\*\*1#
- b. Config name = DTAC, APN = www.dtac.co.th, Dial Number =  $*99#$
- c. Config name = True, APN = internet, Dial Number  $=$  \*99\*\*\*1#, User name = true, Password = true
- d. Config name = TOT/i-mobile, APN = internet, Dial

Number =  $*99#$ 

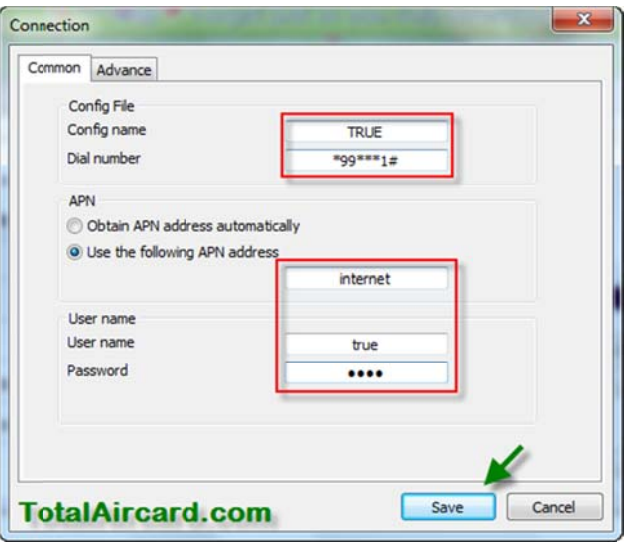

5. เมื่อเสร็จแล้วคลิก Connect เพื่อเชื่อมต่ออินเตอร์เน็ต/ คลิก Disconnect เพื่อตัดการเชื่อมต่ออินเตอร์เน็ต

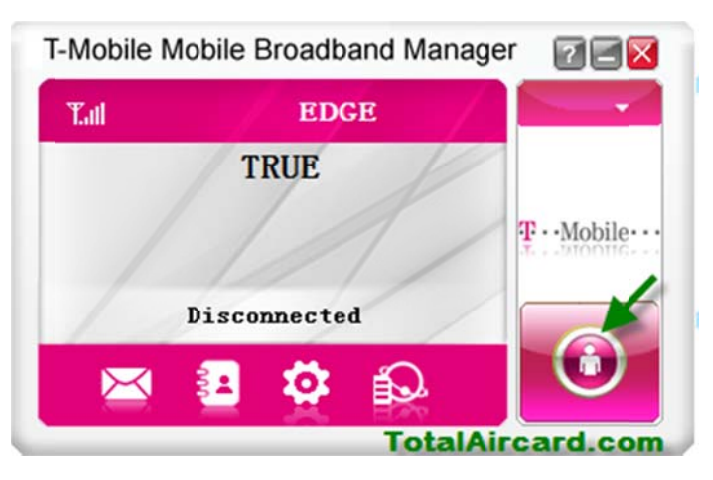

## *หมา ยเหตุ*

 เบอร์โทร C Call Center ของ งผ้ใหู ้บริการ AIS S 1175, DTAC 1678, TRUE 133 31, TOT 1777